**संस्थान ं**

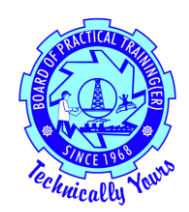

### **हमनेएनएटीएस वेब प टटल मेंनामांकन ककया है, लेककन हमनेअपना यूजर आईडी और पासवडटन ट नहीं ककया है? हम इसेकै सेप्राप्त करतेहैं?**

कृपया ऑनलाइन पंजीकरण करते समय दर्ज किए गए अपने मेल की जांच करें। यदि आपके मेल में नहीं मिला तो एक मेल हमें अग्रेषित करें।

# **क्या हमारी "यूजर आईडी" और पासवडट" बदलनेका क ई कवकल्प है?**

आप " यूजर आईडी" नहीं बदल सकते। आप अपना पासवर्ड या तो पोर्टल पर लॉग इन करके और "माई प्रोफाइल" अनुभाग पर जाकर या लॉगिन स्क्रीन से पासवर्ड भूल गए विकल्प का उपयोग करके बदल सकते हैं।

## **हमनेएनएटीएस मेंसफलतापूवटक नामांकन कर कलया है, हमेंआगेक्या करना चाकहए?**

आप अपने लॉगिन क्रे डेंशियल का उपयोग करके अपने नामांकन की स्थिति को ट्रैक कर सकते हैं।

### **यकद हम "सैंडकवच" संस्थान केरूप मेंनामांकन करना चाहतेहैं, त हमें"संस्थान प्रकार" केकॉलम मेंक्या चुनना चाकहए?**

आपको डिप्लोमा (सैंडविच) उम्मीदवारों के लिए "संस्था प्रकार" को "पॉलिटेक्निक कॉलेज" और इंजीनियरिंग (सैंडविच) उम्मीदवारों के लिए "इंजीनियरिंग कॉलेज" का चयन करना चाहिए।

# **यकद हमारी इंजीकनयररंग की क ई शाखा "कवषय कानाम" सूची मेंउपलब्धनहींहैत हमेंक्या करना चाकहए?**

आप "विषय का नाम" फ़ील्ड में "अन्य" का चयन करने के बाद "यदि अन्य हैं, तो निर्दिष्ट करें" के कॉलम में "इंजीनियरिंग की शाखा" दर्ज कर सकते हैं।

### **एनएटीएस ऑनलाइन लेनदेन के कलए ककस मेल आईडी का उपय ग ककया जाएगा क्य ंकक हमने संस्थान/कप्रंकसपल/प्रकशक्षण अकिकारी के कलए मेल आईडी दजटकी है?**

सभी ईमेल संचार संस्थान मेल पर भेजे जाएंगे।

# **क्या हम "कवषयवार छात्र संख्या" केक्षेत्र के कलए और पंक्तियााँज ड़ सकतेहैं?**

हां, आप दाईं ओर "+" पर क्लिक करके "विषयवार छात्र संख्या" टैब के लिए और पंक्तियां जोड़ सकते हैं।

## **हमेंनामांकन के कलए अपनेछात्र ंका कववरण आपकेसंगठन क कै सेअग्रेकषत करना चाकहए?**

हमारे साथ ऑनलाइन पंजीकरण करने और अपेक्षित अनुमोदन प्राप्त करने के बाद, आप बल्क अपलोड के माध्यम से छात्रों का विवरण अग्रेषित कर सकते हैं।

## **बल्कअपल ड क्या है?**

बल्क अपलोड आपके पास आउट छात्रों के डेटा को आपके लॉगिन में उपलब्ध निर्दिष्ट प्रारूप (टेम्पलेट) में हमारे एनएटीएस सर्वर पर नामांकित कर रहा है।

- हमारे एनएटीएस होम पेज तक पहंचें
- अपने संस्थान को हमारे साथ ऑनलाइन नामांकित करें और यूजर आईडी और पासवर्ड प्राप्त करें
- बीओएटी / बीओपीटी से ऑनलाइन अनुमोदन प्राप्त हुआ (स्थिति आपके लॉगिन में प्रदर्शित)
- अपनी प्राप्त यूजर आईडी और पासवर्ड का उपयोग करके लॉगिन करें
- "बल्क अपलोड" पर जाएं और र्ेम्पलेर् डाउनलोड करें
- टेम्पलेट में उल्लिखित निर्धारित प्रपत्र में अपने उत्तीर्ण छात्रों का विवरण दर्ज करें
- कफर र्ेम्पलेर् को बल्क अपलोड मेंसंलग्न करें

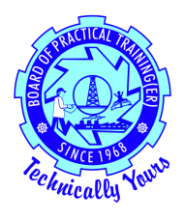

## **हम अपनेछात्र कववरण का बल्कअपल ड कब देसकतेहैं?**

ऑनलाइन पंजीकरण करनेऔर अपेकित अनुमोदन प्राप्त करनेके बाद, आप 'बल्क अपलोड' के माध्यम सेछात्र का कववरण अपलोड कर सकतेहैं।

# **क्या हम अपनेऑनलाइन नामांकन केबादआपकेसंगठन क क ई हाडटकॉपी/दस्तावेज़ अग्रेकषत करतेहैं?**

नहीं, हमें केवल नामांकन की आवश्यकता है।

### **क्या हम पहलेसेदजटककए गए अपनेसंस्थान केडेटा क बदल सकतेहैं?**

हां, आप अपनी यूजर आईडी और पासवर्ड का उपयोग करके लॉग इन करके अपने संस्थान के कुछ विवरण बदल सकतेहैं।